# UC eBanking prime

# camt Umstellung

Diese Anleitung beschreibt, wie Sie UC eBanking prime auf camt umstellen.

# **VORAUSSETZUNGEN**

Bei allen Kunden-IDs Ihrer Banken muss die Auftragsart C53 bzw. C52 bereitgestellt sein. Dies im Vorfeld bei Ihrem entsprechenden Cash Management Spezialisten bzw. den Ansprechpartner bei Ihren Banken in Auftrag zu geben.

Durch die Umstellung von SWIFT auf XML-Formate ist es bis 2025 zwingend nötig, die bisherigen SWIFT-Formate umzustellen:

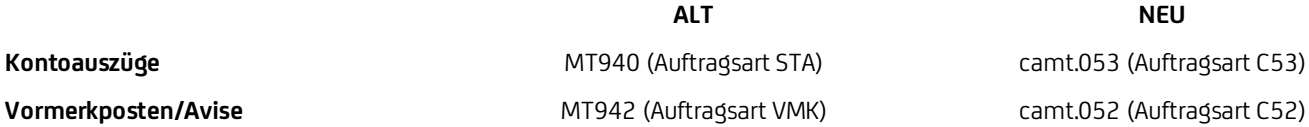

Eine Abholung der Formate MT940 / MT942 ist nach dem November 2025 nicht mehr möglich

## **UMSTELLUNG EINES EINZELNEN BANKZUGANG**

Im Bereich Admin > Banken > Kunden in der Spalte der entsprechenden Bank auf das Werkzeugkoffer Symbol klicken und einen HKD-Abruf "Stammdaten (HKD) abholen" durchführen.

Der HKD synchronisiert die auf dem EBICS Bankrechner bereitgestellten Auftragsarten und Berechtigungen mit UC eBanking prime.

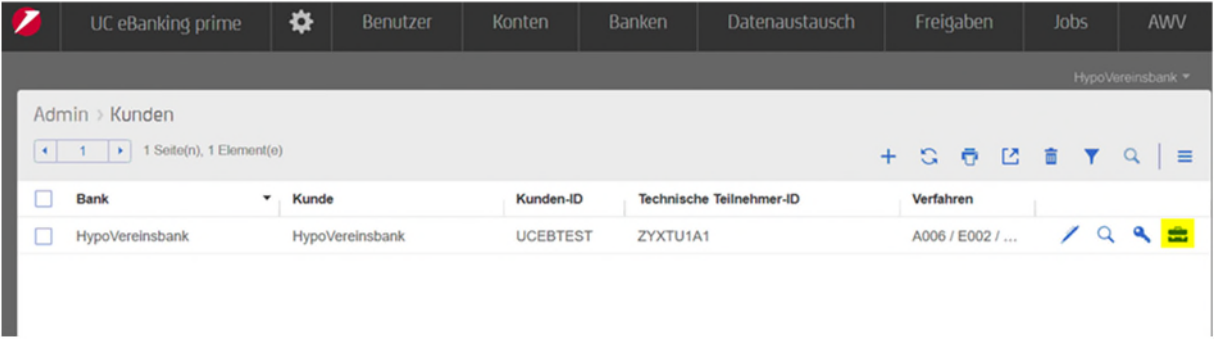

# **NEUEN CAMT ABHOLAUFTRAG ANLEGEN**

Zum täglichen Abruf der camt.053 bzw. camt.052 muss ein entsprechenden Abholauftrag angelegt werden.

Hierzu in > Aufträge > Abholaufträge einsteigen und auf das "+" Symbol klicken

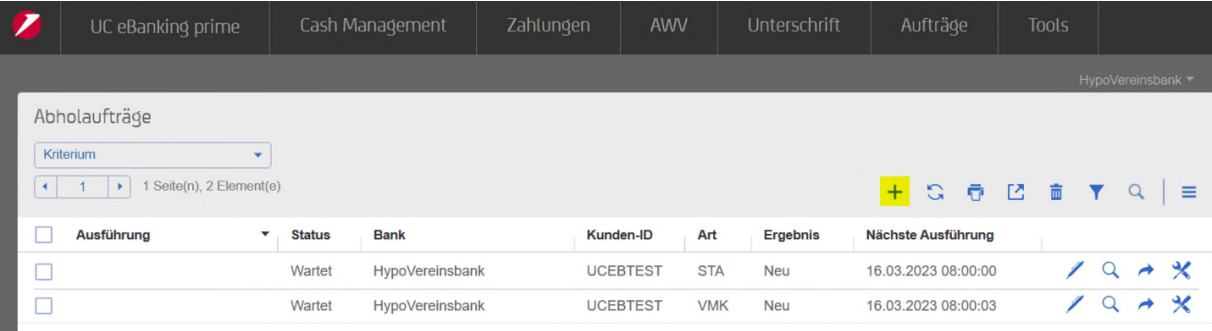

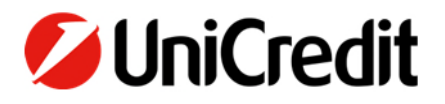

**hilfe.hvb.de gtb-center@unicredit.de**

H

Dann den Abholauftrag für camt.053 bzw. camt.052 entsprechend dem Beispiel anlegen

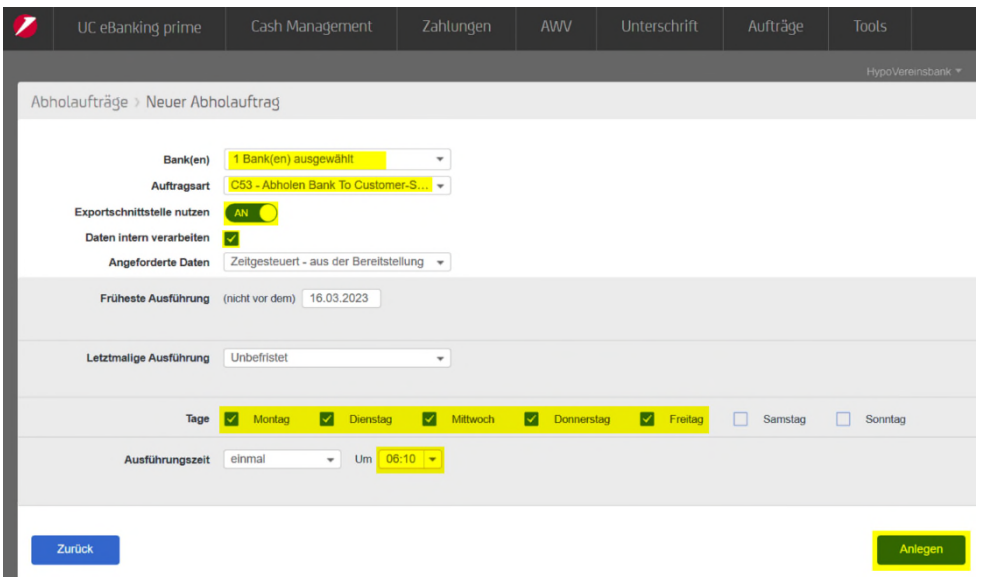

Nach erfolgreichem Abruf eines camt.053 bzw. camt.052 werden die Konten, für die ein camt-Auszug bereitsteht, auf camt umgestellt.

Dies können Sie wie folgt prüfen:

In der Kontenverwaltung > Admin > Konten > Kontenverwaltung > in der Spalte das Konto auf "Bearbeiten" (Stiftsymbol) klicken, ist dies am Haken camt-Konto ersichtlich.

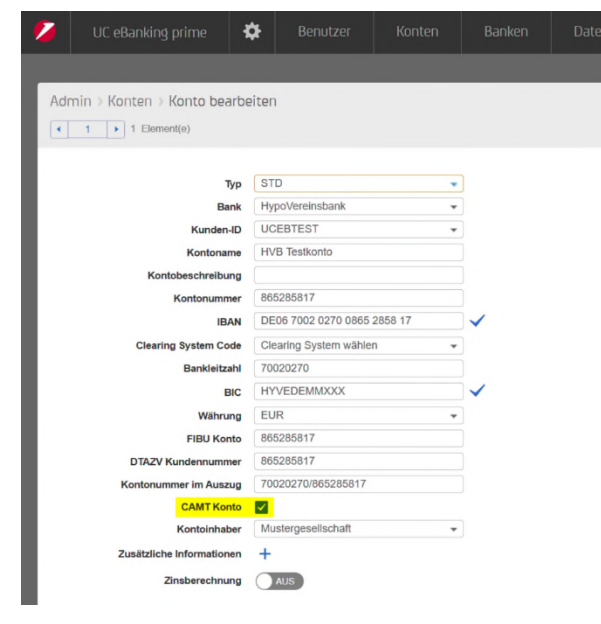

Ab dem Zeitpunkt werden die Kontoinformationen in den Modulen Kontoauszüge, Umsätze und Avise als camt-bereitgestellt.

#### **ANZEIGE CAMT.053 BZW. CAMT.052 IM BEREICH CASH MANAGEMENT**

Die Anzeige von camt-Kontoinformationen ist durch das Umschalten (rechts oben über die Auswahlbox) von MT9xx auf CAMT möglich.

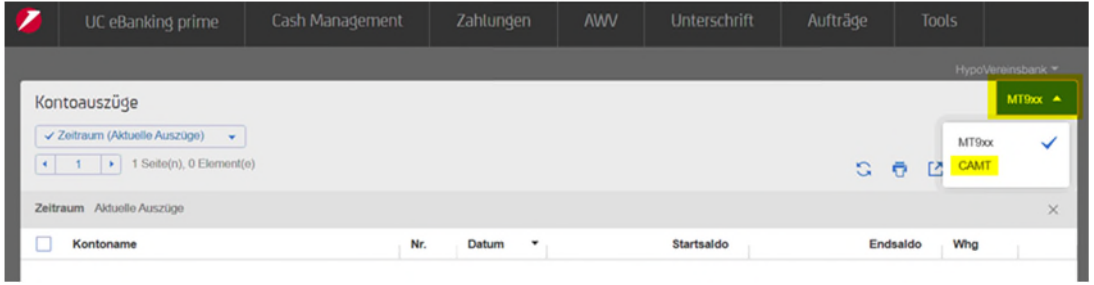

Ab der Version UC eBanking prime 6.0.0 ist die Ansicht CAMT für die komplette Organisation vorkonfigurierbar.

Dazu oben rechts auf das Zahnradsymbol > System > Organisationen > in der Spalte der entsprechenden Organisation (Stiftsymbol rechts) auf Bearbeiten klicken > "CAMT als Standardansicht" auswählen > Änderungen übernehmen.

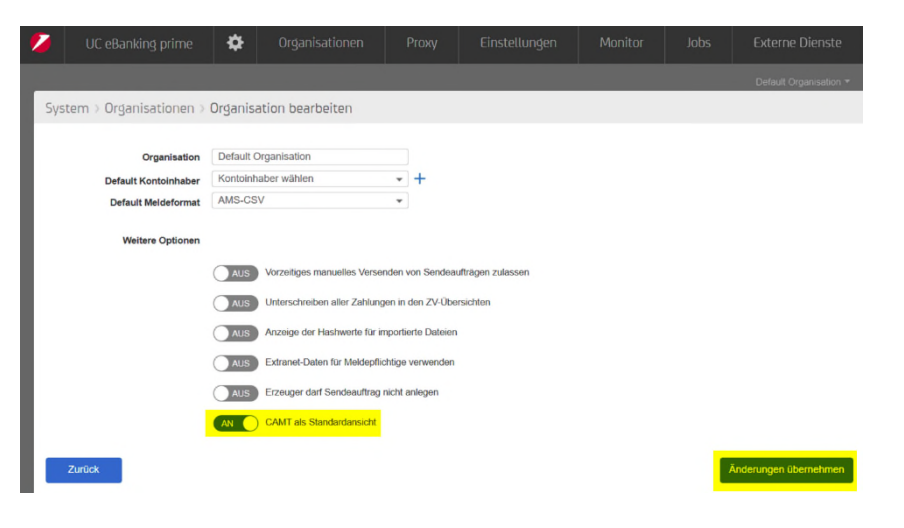

# **ANPASSUNG DER SCHNITTSTELLEN FÜR CAMT**

Werden die Kontoinformationen in ihre ERP-System weiterverarbeitet, ist eine weitere Export Schnittstelle anzulegen.

#### **Wichtig: Ihr eingesetztes ERP-System muss in der Lage sein camt.053 Version 08 zu verarbeiten.**

Zur Anlage der neuen Schnittstelle in Admin > Datenaustausch > Auto Exporte wechseln und dort mit dem "+" (Neu) Zeichen einen neuen Auto Export anlegen.

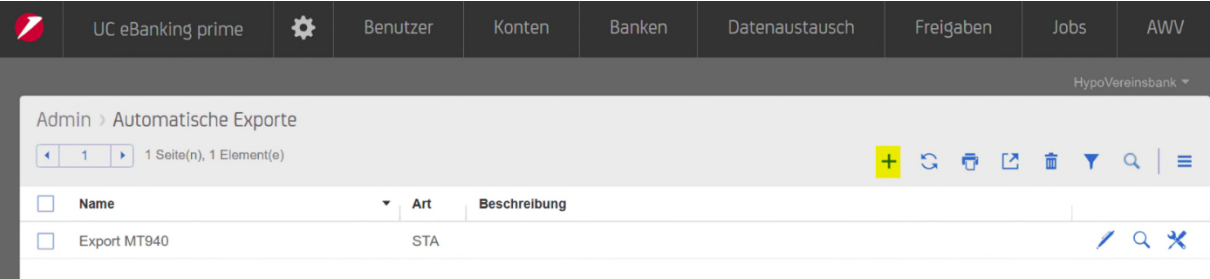

#### Dabei die in Beispiel markierten Felder, entsprechend Ihrer Vorgaben hinterlegen

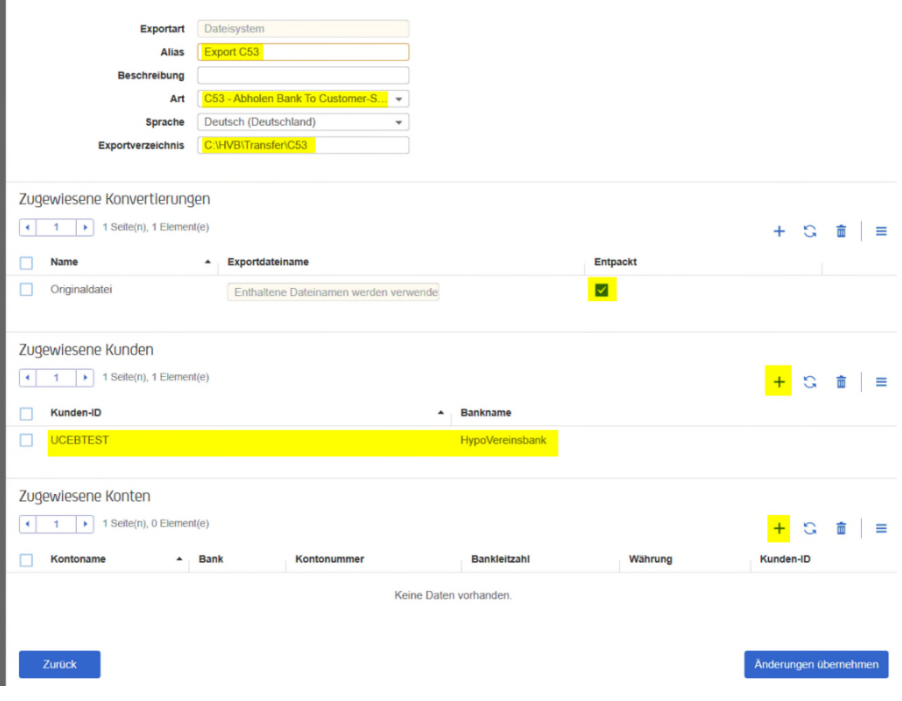

Die camt.053 bzw. camt.052 werden im Zielverzeichnis mit einem vordefinierten Dateinamen abgelegt.

Der Dateiname ist wie folgt aufgebaut:

#### **Auszugsdatum\_Auftragsart\_IBAN\_Kontowährung\_lfd.Nummer.xml**

### **Bsp.: 2023-03-31\_C53\_DE48700202701234567890\_EUR\_0000001.xml**

Hinweise:

- Wird entpackt nicht angehakt, wird eine Zip Datei im Zielordner angelegt, welche die Dateien enthält
- Werden keine Konten explizit zugewiesen, werden alle verfügbaren Konten exportiert
- Sofern auch die Vormerkposten/Avise in ihrem ERP-System verarbeitet werden, ist auch hierfür eine entsprechende Export Schnittstelle anzulegen.